## 学修ポートフォリオ入力マニュアル<モバイル版> 学生用

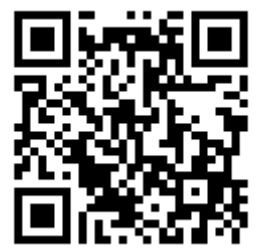

## CaLaboへのログイン方法

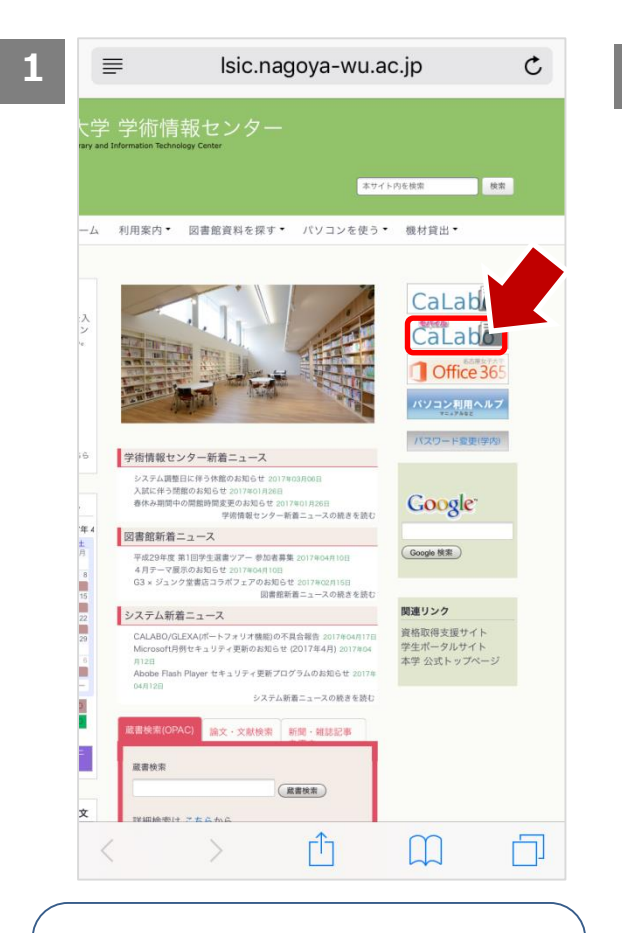

1.「学術情報センター」 ページから**[モバイル CaLabo]**をタップ

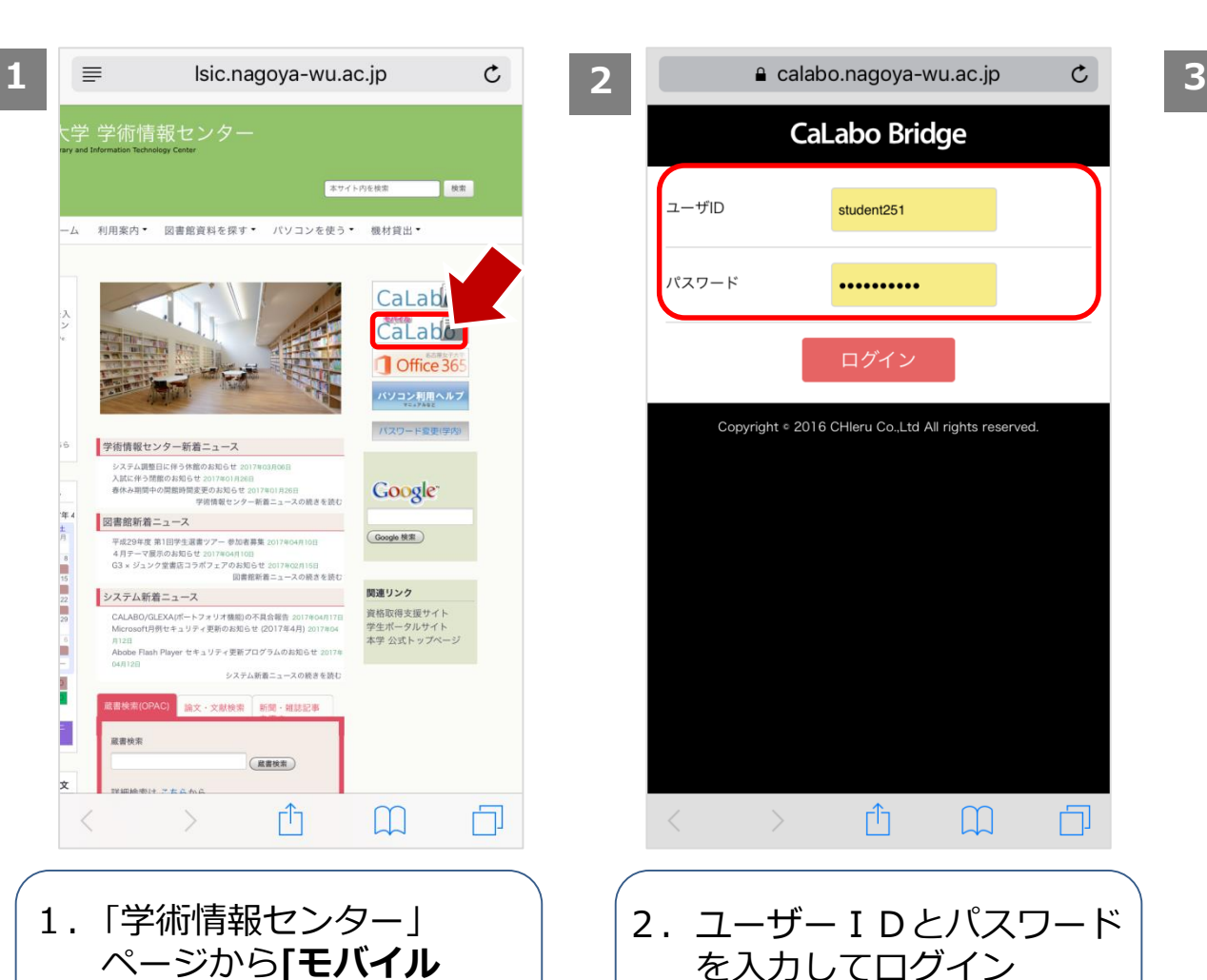

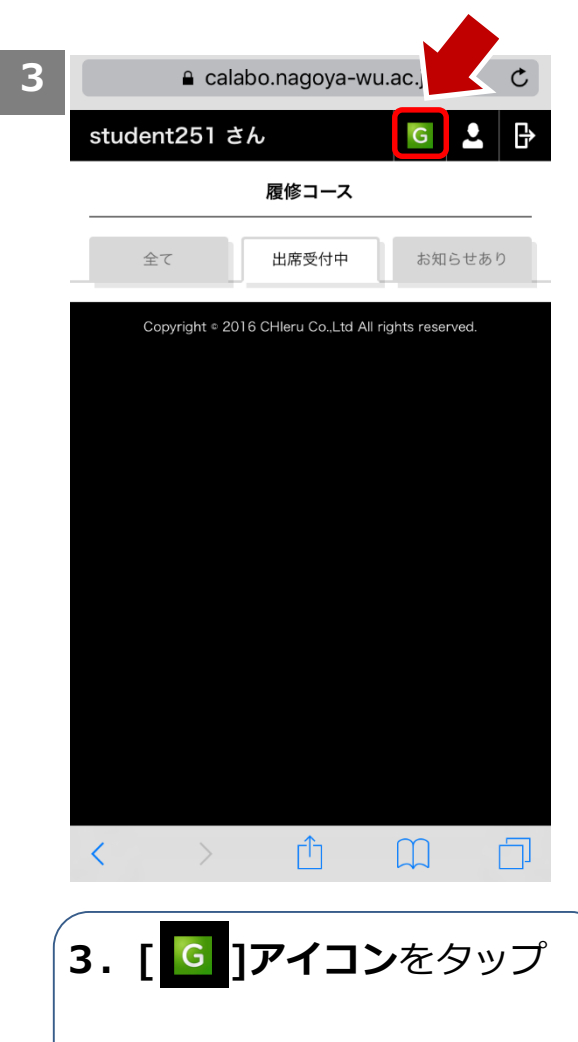

学修ポートフォリオの記入

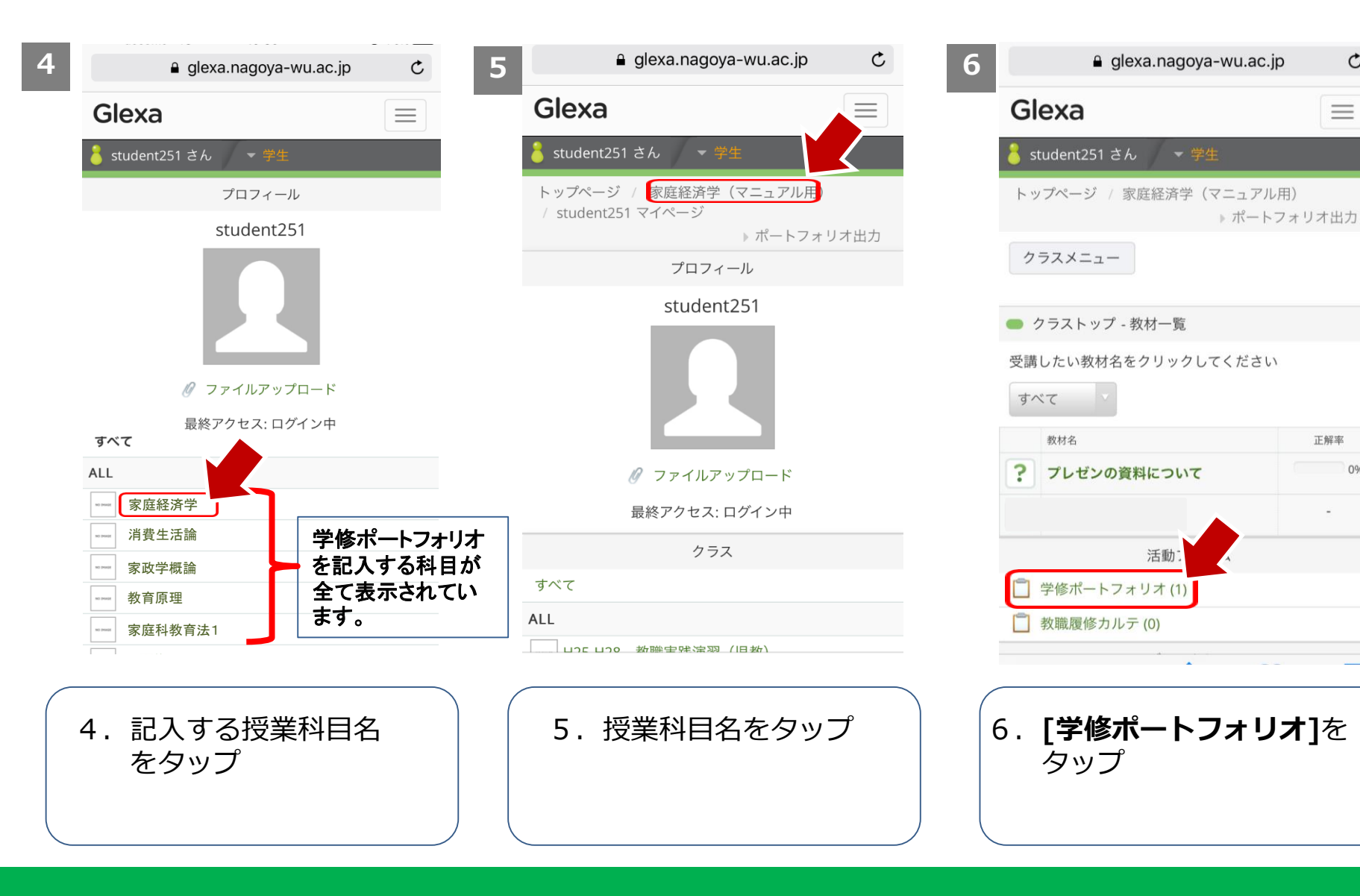

## 2

 $\mathfrak{C}$ 

 $\equiv$ 

正解率

0%

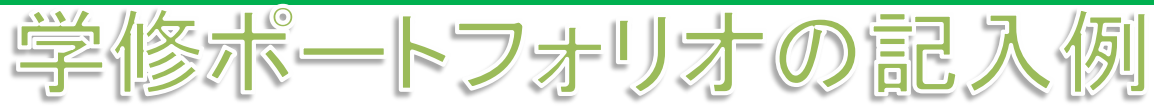

**8**

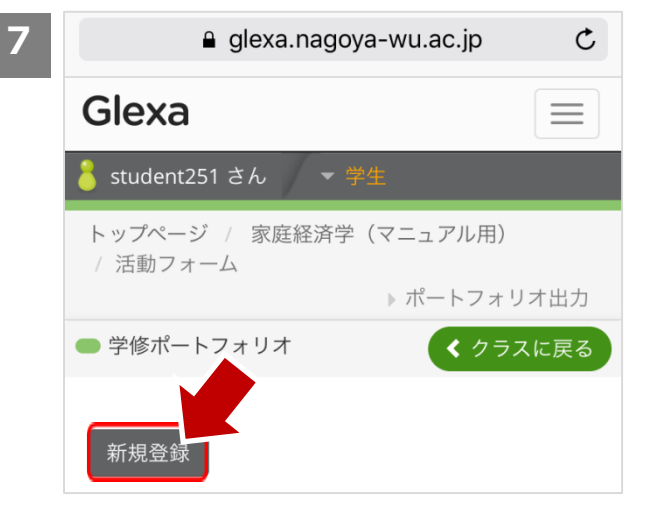

7.**[新規登録]**をタップ

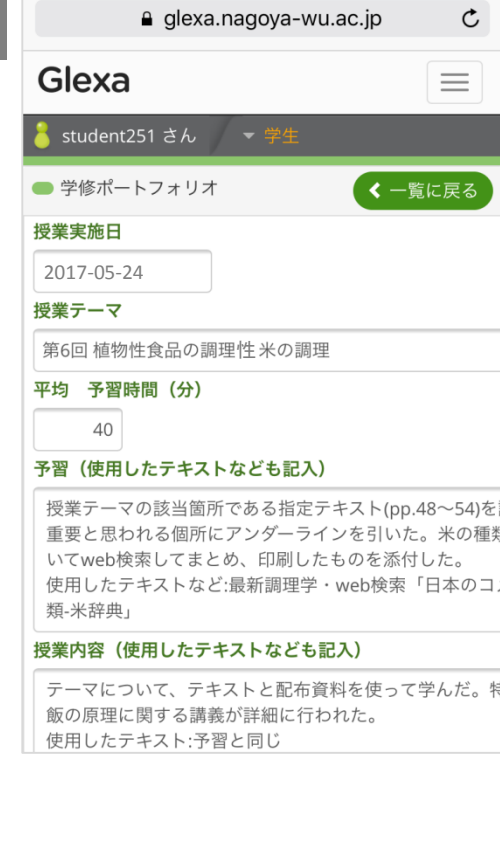

8.必要事項を記入し、 **[保存]**をタップ ※その都度上書き保存されます。

## 平均 復習時間 (分) 45 復習 (使用したテキストなども記入) 炊飯方法について図書館で本を調べた。さらにwebで検引 た。その結果をノートにまとめた。 使用したテキスト:調理と理論·web検索「炊飯の科学-お はんの基礎知識」 授業中に質問した内容 ごはんの美味しい冷凍保存方法はありますか。 今日の授業の理解度 (該当番号を選択) ○①理解できた ●2やや理解できた ○3やや理解できなかった ○4理解できなかった ○5欠席 [自由記述] 今日から家庭で美味しいご飯を作りたいと思います。 添付ファイルがある場合は ここをタップ 添付ファイル

√ ファイルアップロード

保存

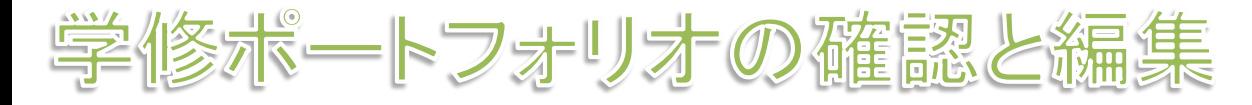

**9**

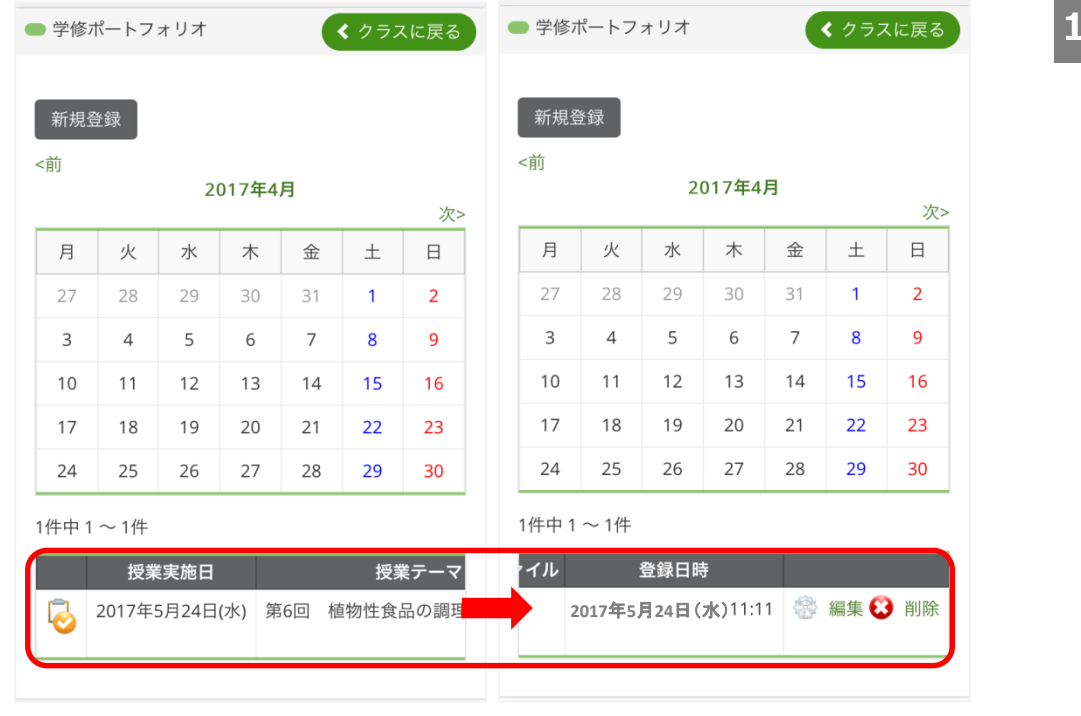

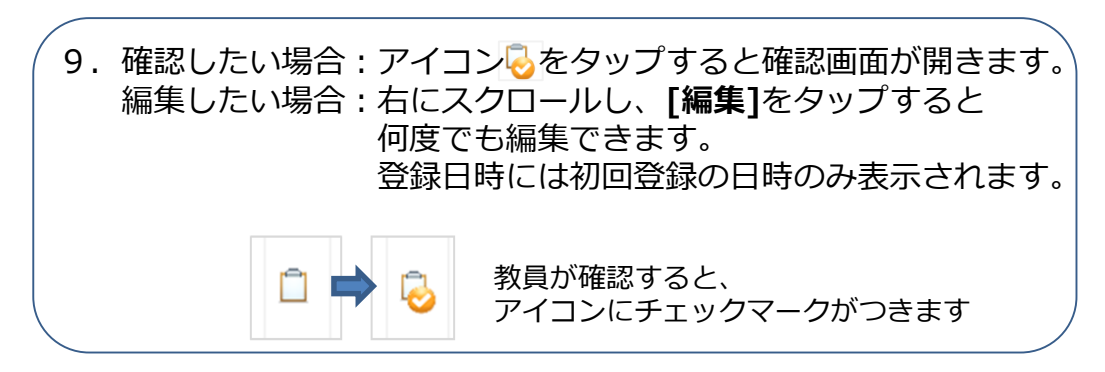

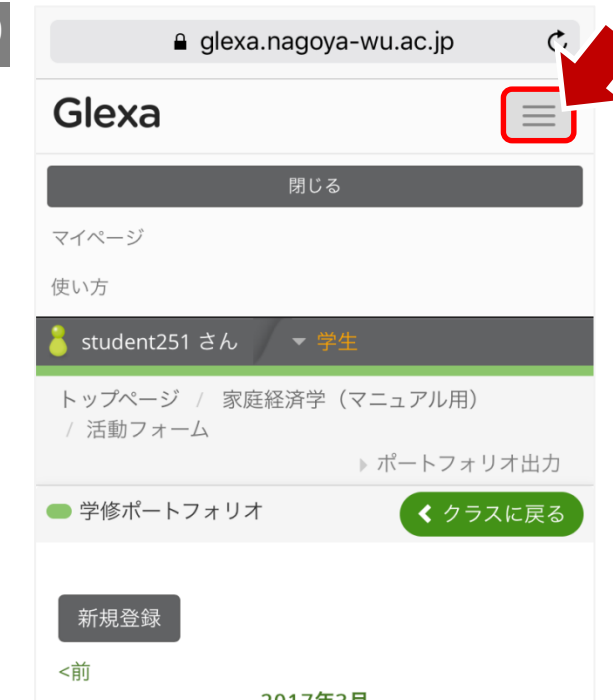

**10**

10.右上のメニューボタンをタップ すると「Glexa使用マニュアル」を 確認できます。